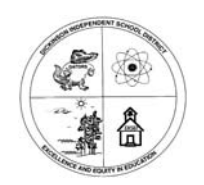

Dickinson Independent School District

Technology Department 4512 Highway 3 Dickinson, TX 77539 Dickinson ISD Technology Help Desk 281-229-6028

## **Change Your SASI or CLASSxp Password**

1. At the SASI logon window you can change your password by Typing in your *User Name* existing *password* and then Click on the **Change Password** button.

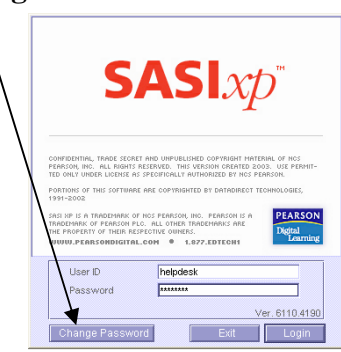

2. Type in the new password in both new password fields

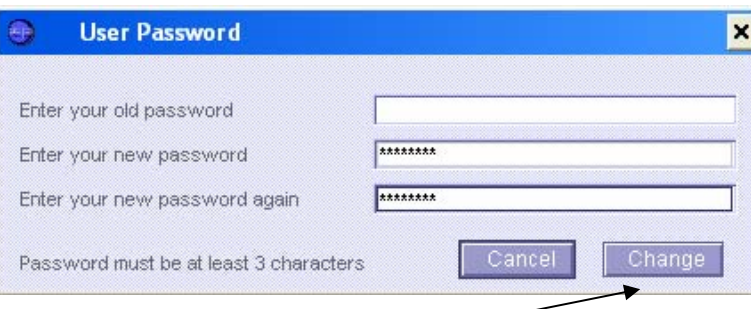

- 3. USE YOU MOUSE TO CLICK CHANGE! If you just hit enter it cancels because cancel is selected by default.
- 4. Back in the login window Click on **Login**.

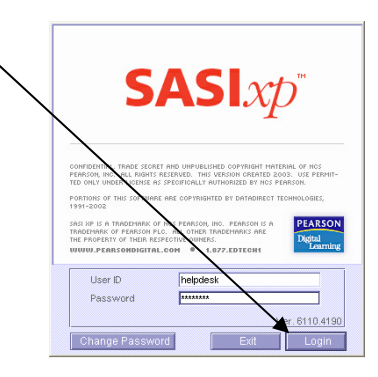